## Video Script for Additional Compensation Queue 3.3

3.3 Additional Compensation Queue *(My Addl Comp Pending Approvals)* (Video Link 3) Opening Line:

The information in this video will help navigate the user to Additional Compensation Transactions pending approval. First log into the MyPack Portal and navigate through the NavBar icon  $\bullet$  to the path below:

*Note please mention each click through the following path.*

*Human Resources Systems->NCSU Administration->Additional Compensation->My Addl Comp Pending Approvals*

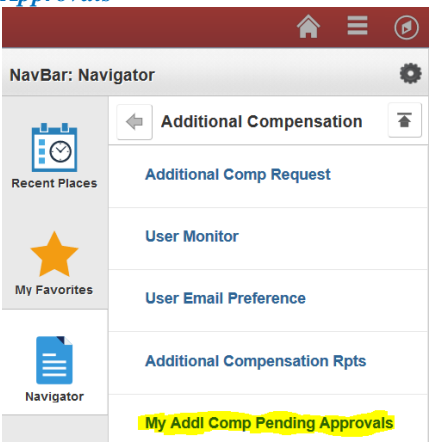

1. Once the page opens if will reflect any transactions pending approval.

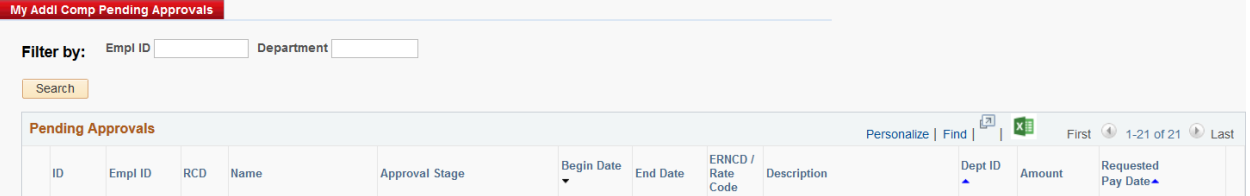

- a. The user has filter options at the top to isolate by Employee ID and/or Department ID if necessary.
- b. go to step 2
- 2. Each column header allows the user to sort the transactions by simply clicking the header name. This provides more flexibility in prioritizing which transactions to review first.